# LS Industrial Systems Co., Ltd. STARVERT Inverter Series

## LSBus Driver

지원 버전 TOP Design Studio V1.0 이상

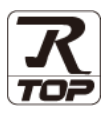

### **CONTENTS**

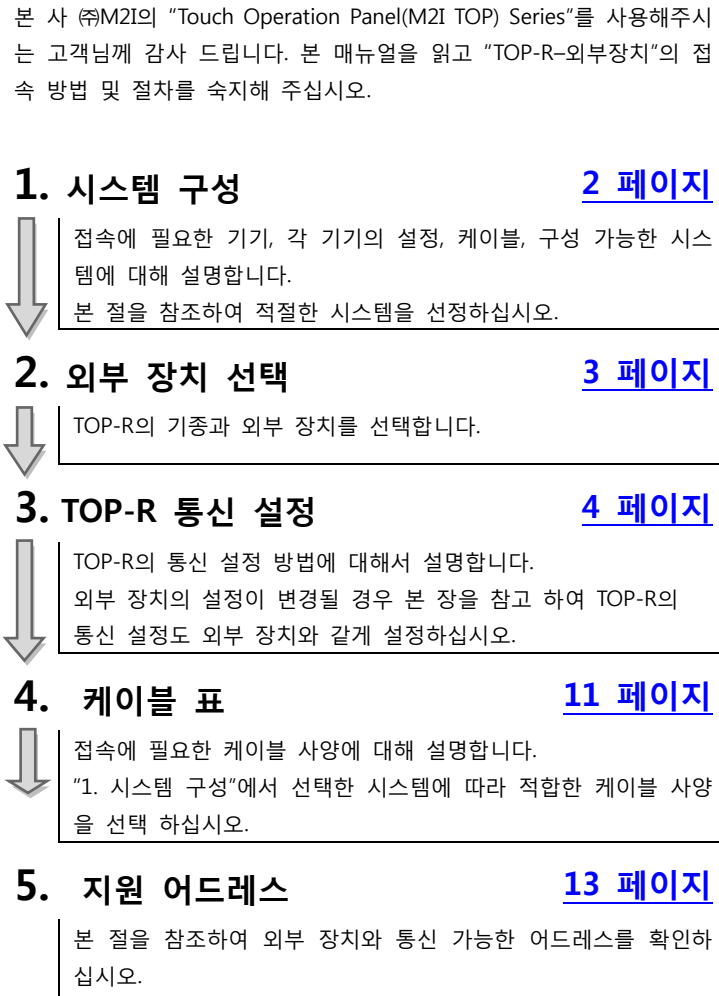

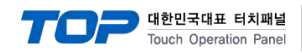

### <span id="page-1-0"></span>1. 시스템 구성

#### TOP-R과 "STARVERT Inverter"의 시스템 구성은 아래와 같습니다.

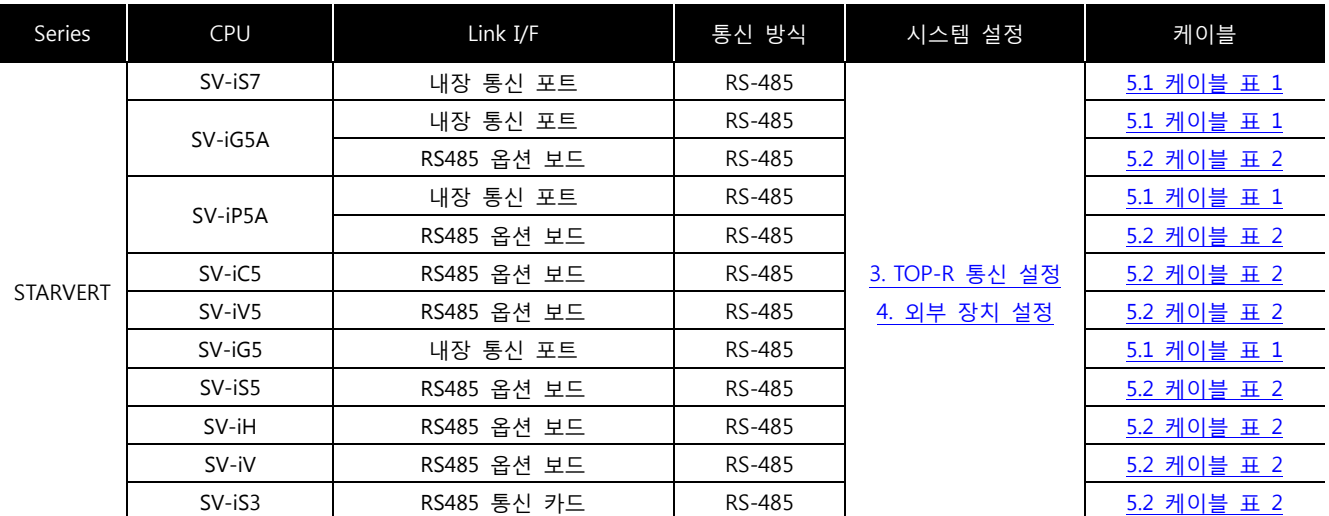

■ 연결 구성

ㆍ1 : 1(TOP 1 대와 외부 장치 1 대) 연결 – RS232C/422/485 통신에서 가능한 구성입니다.

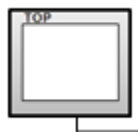

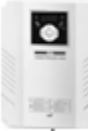

ㆍ1 : N(TOP 1 대와 외부 장치 여러 대) 연결 – RS422/485 통신에서 가능한 구성입니다.

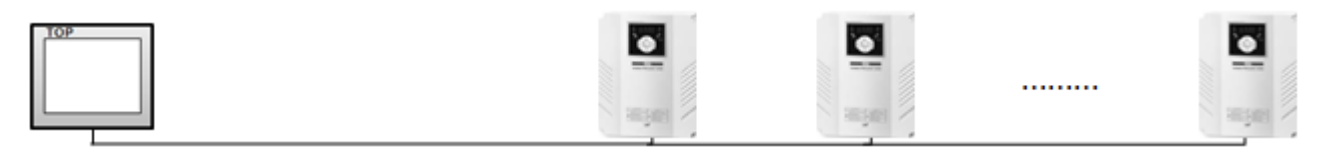

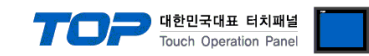

### <span id="page-2-0"></span>2. 외부 장치 선택

■ TOP-R 모델 및 포트 선택 후 외부 장치를 선택합니다.

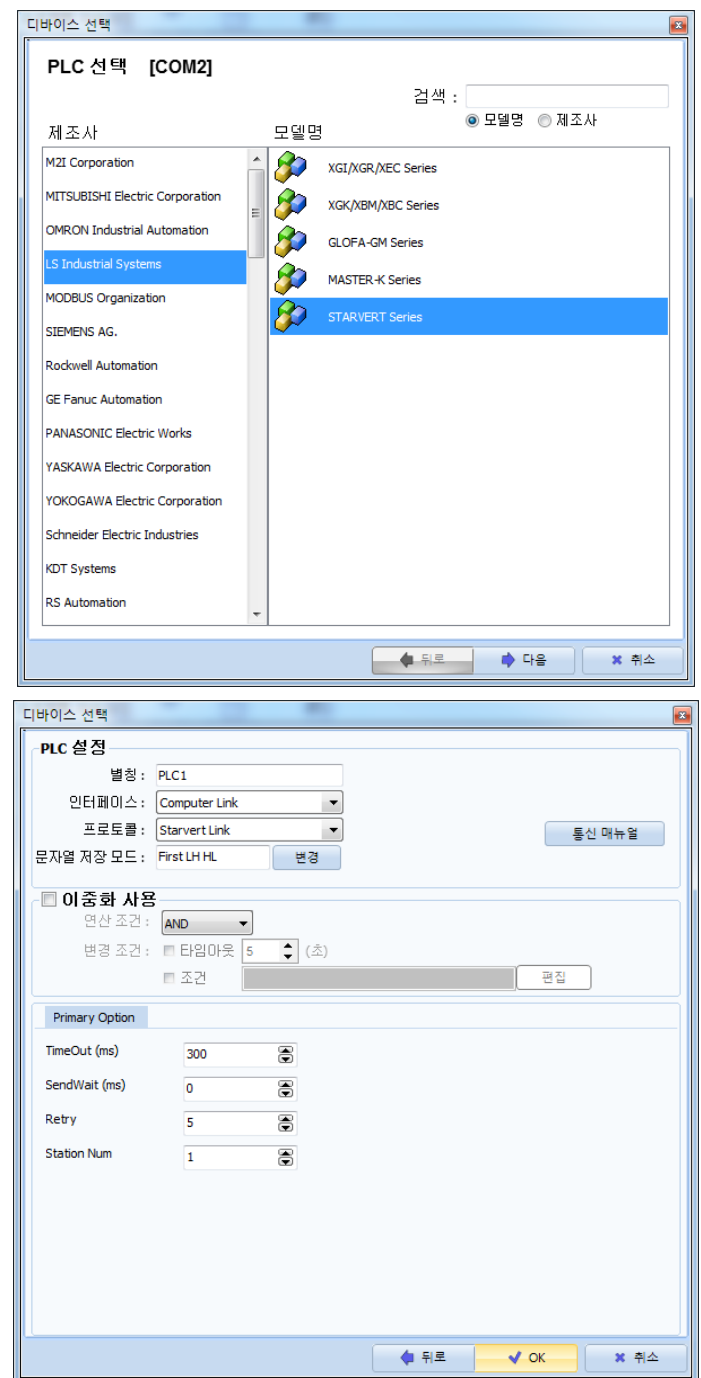

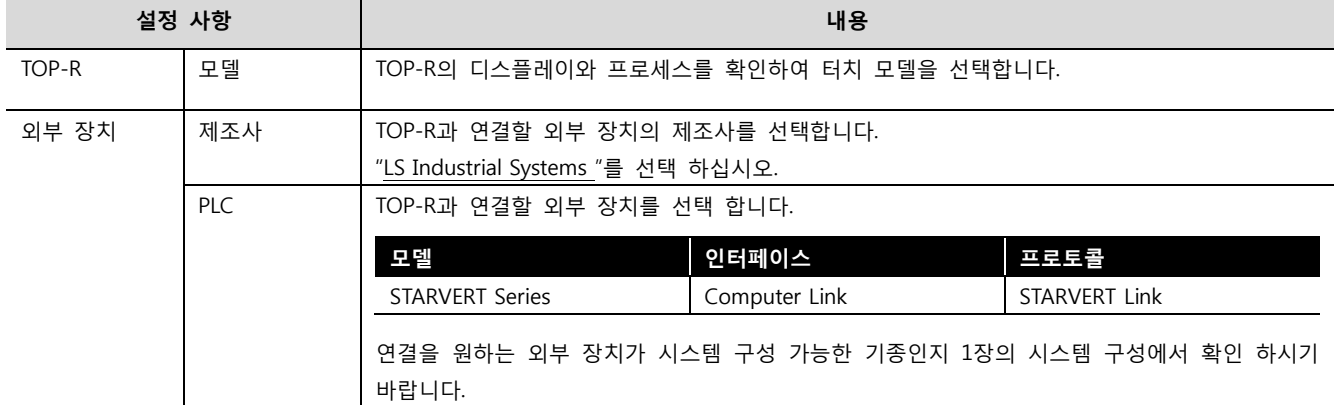

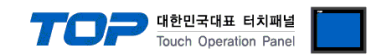

### <span id="page-3-0"></span>3. TOP-R 통신 설정

통신 설정은 TOP Design Studio 혹은 TOP-R 메인 메뉴에서 설정 가능 합니다. 통신 설정은 외부 장치와 동일하게 설정해야 합니다.

### 3.1 TOP Design Studio 에서 통신 설정

### (1) 통신 인터페이스 설정

■ [ 프로젝트 > 프로젝트 속성 > TOP 설정 ] → [ 프로젝트 옵션 > "HMI 설정 사용" 체크 > 편집 > 시리얼 ] – TOP-R 통신 인터페이스를 TOP Design Studio에서 설정합니다.

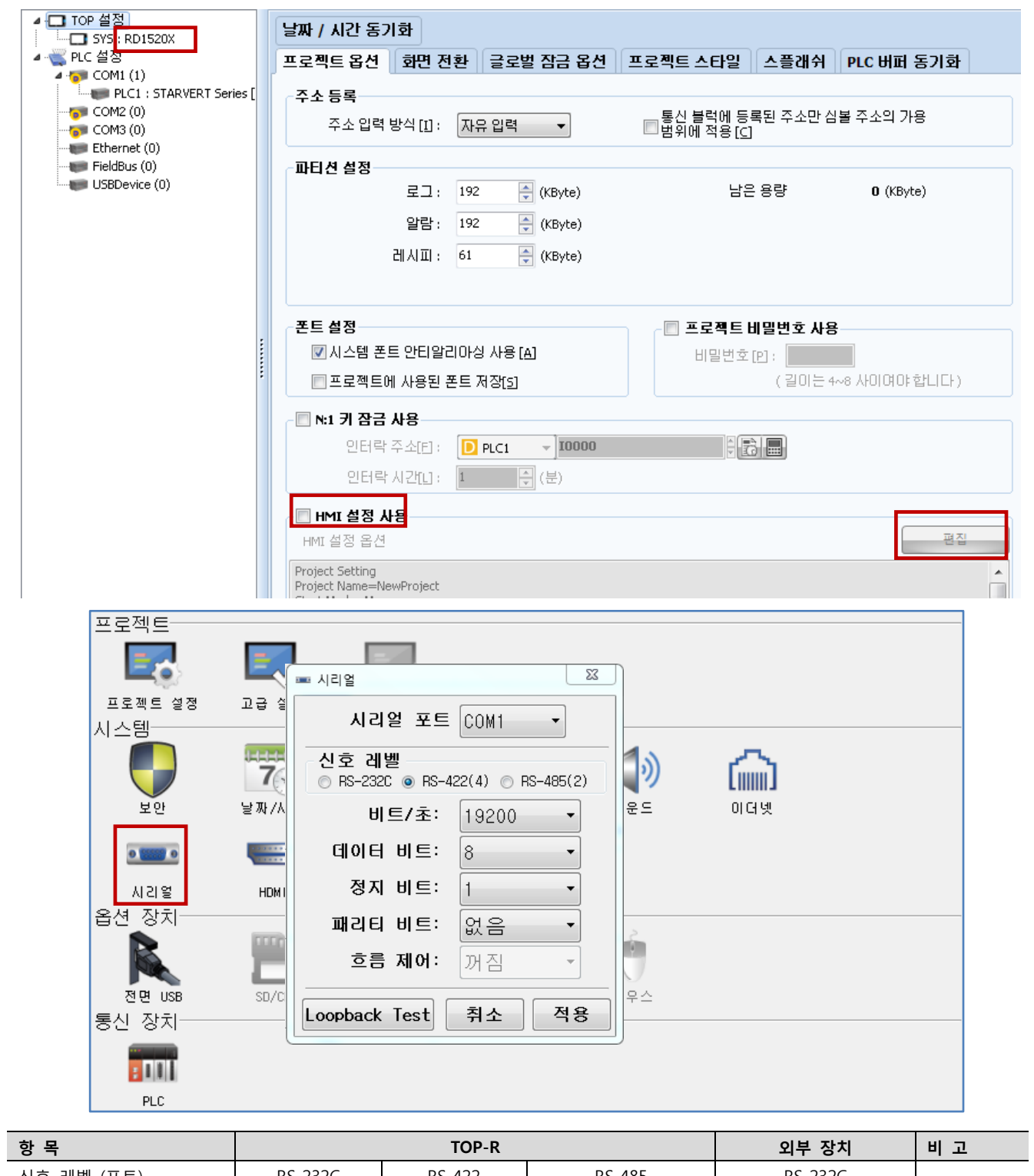

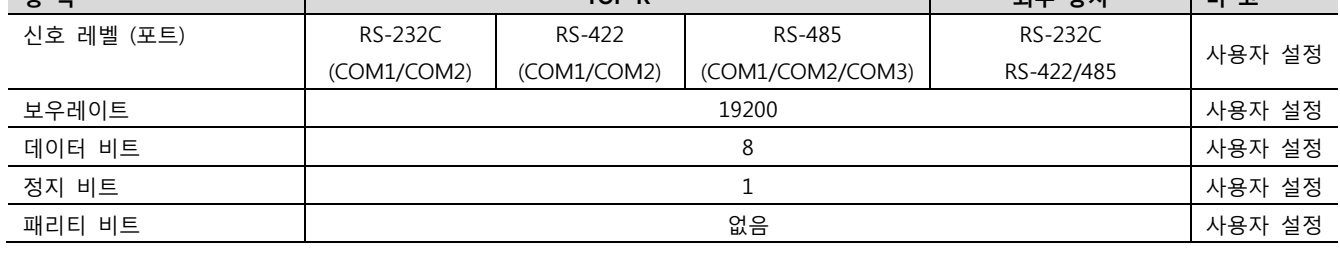

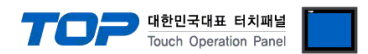

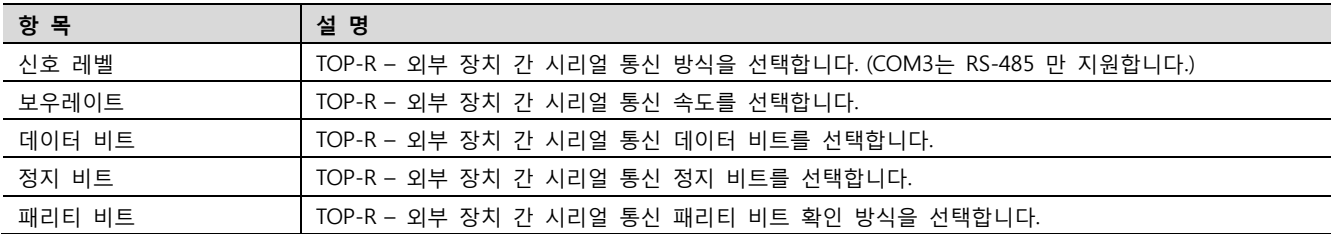

#### (2) 통신 옵션 설정

■ [ 프로젝트 > 프로젝트 속성 > PLC 설정 > COM1 > "STARVERT Series"] –Computer Link 통신 드라이버의 옵션을 TOP Design Studio에서 설정합니다.

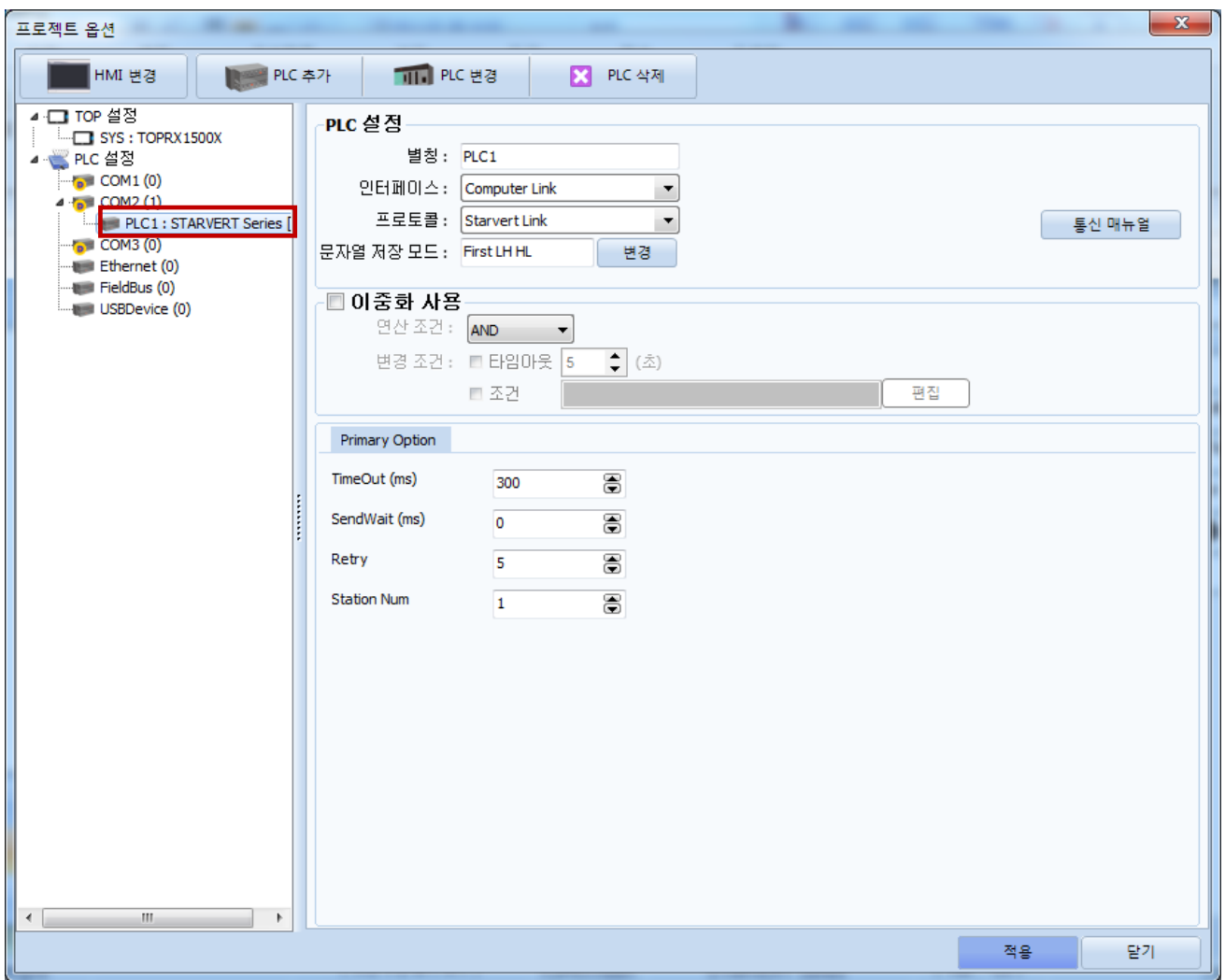

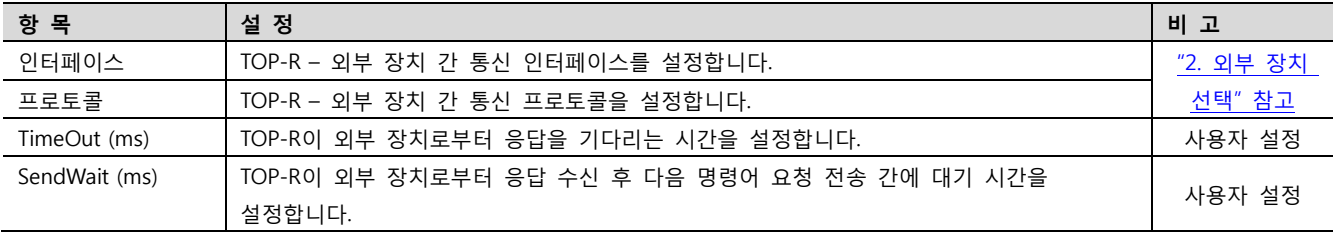

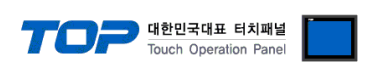

### 3.2 TOP-R 에서 통신 설정

※ "3.1 TOP Design Studio 에서 통신 설정" 항목의 "HMI 설정 사용"을 체크 하지 않은 경우의 설정 방법입니다.

■ TOP-R 화면 상단을 터치하여 아래로 드래그 합니다. 팝업 창의 "EXIT"를 터치하여 메인 화면으로 이동합니다.

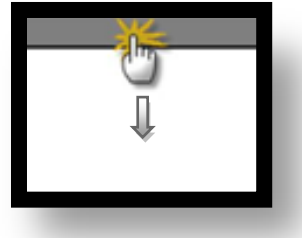

- (1) 통신 인터페이스 설정
	- [ 메인 화면 > 제어판 > 시리얼 ]

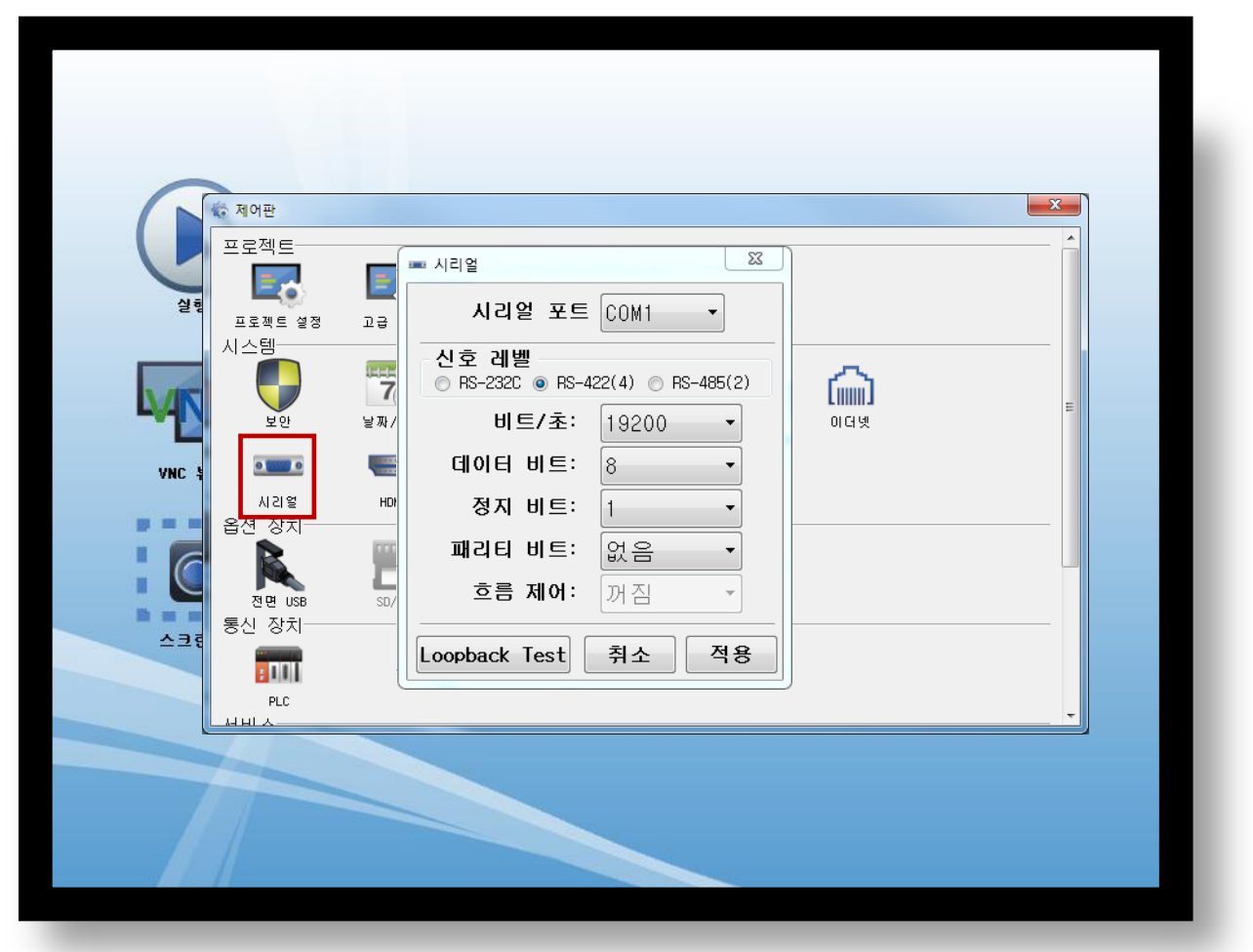

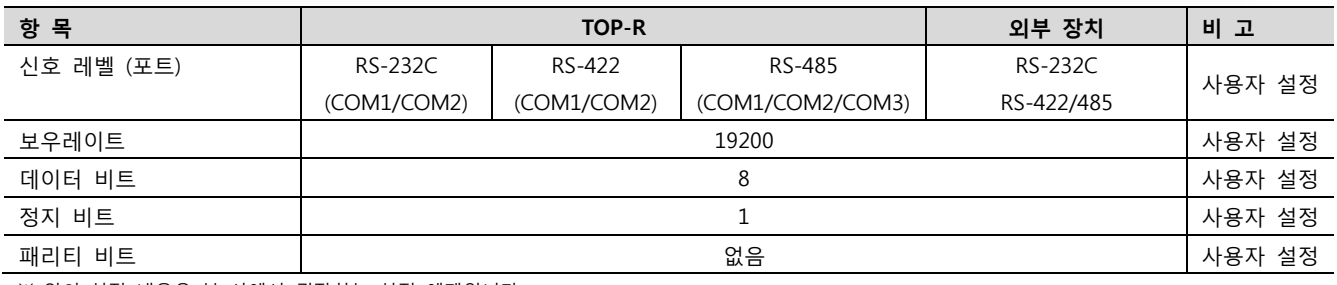

※ 위의 설정 내용은 본 사에서 권장하는 설정 예제입니다.

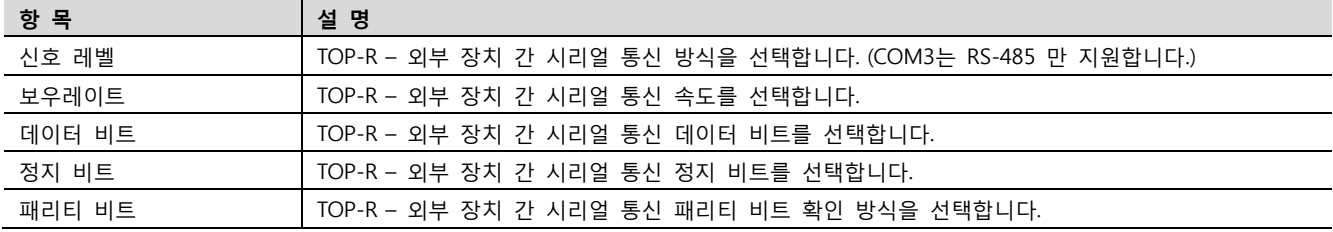

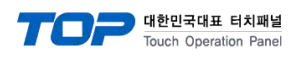

(2) 통신 옵션 설정 ■ [ 메인 화면 > 제어판 > PLC ]

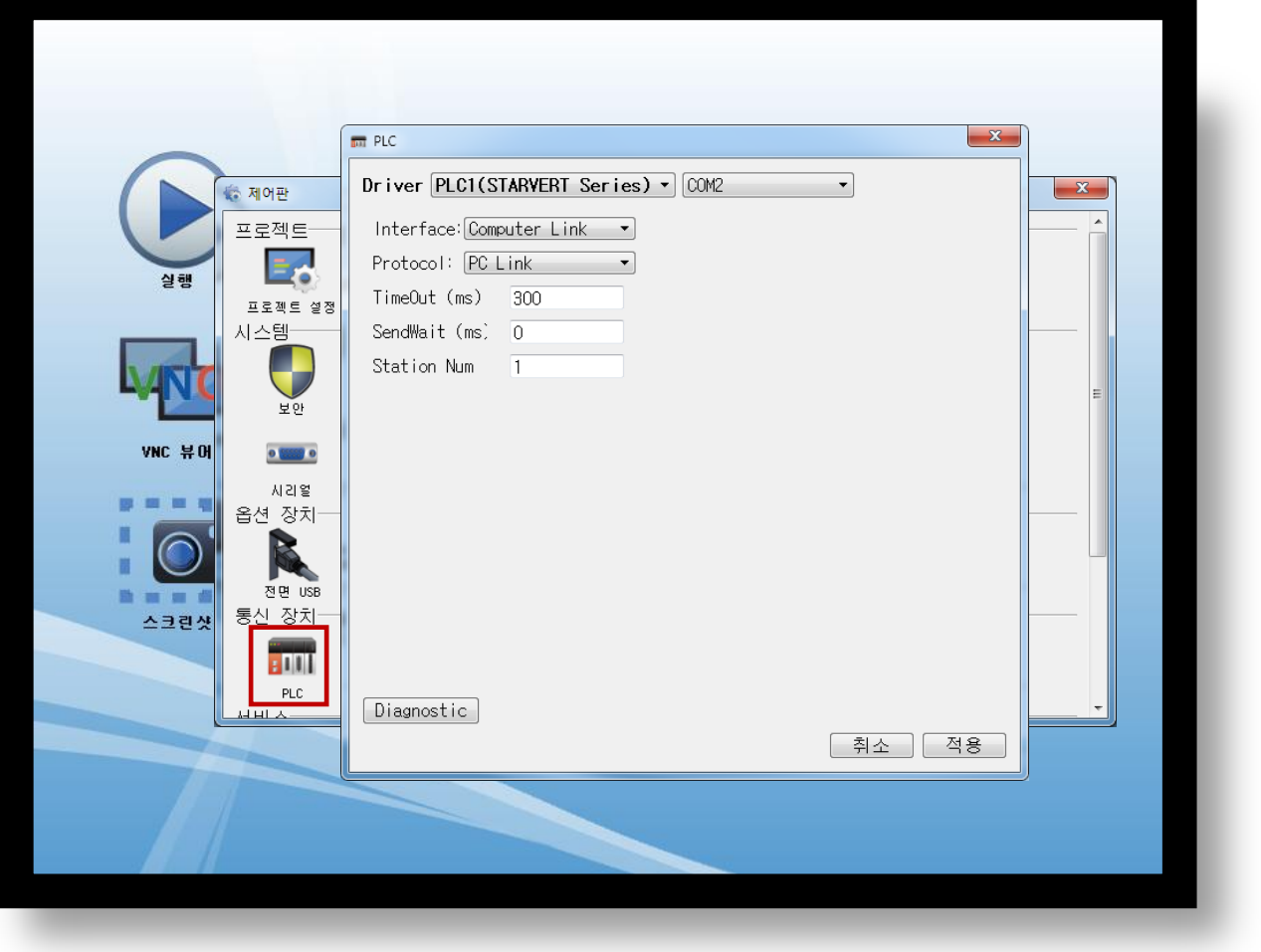

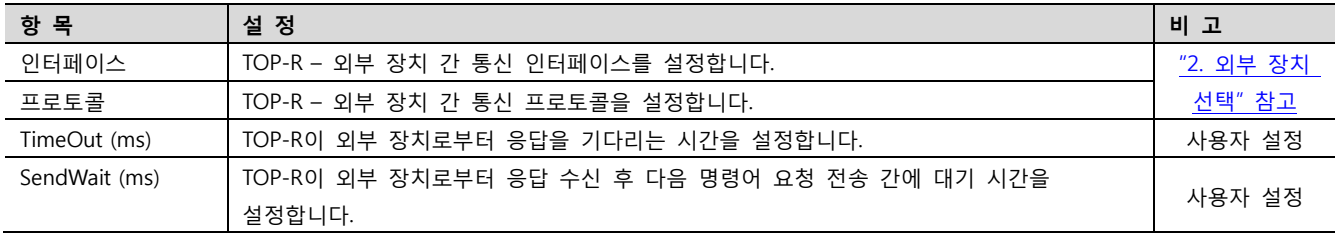

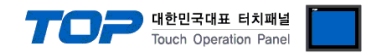

### 3.3 통신 진단

■ TOP-R - 외부 장치 간 인터페이스 설정 상태를 확인

- TOP-R 화면 상단을 터치하여 아래로 드래그. 팝업 창의 "EXIT"를 터치하여 메인 화면으로 이동한다

- [ 제어판 > 시리얼 ] 에서 사용 하고자 하는 포트(COM1/COM2/COM3) 설정이 외부 장치의 설정 내용과 같은지 확인한다

■ 포트 통신 이상 유무 진단

- [ 제어판 > PLC ] 에서 "통신 진단"을 터치한다.

- 화면 상에 Diagnostics 다이얼로그 박스가 팝업 되며 진단 상태를 판단한다.

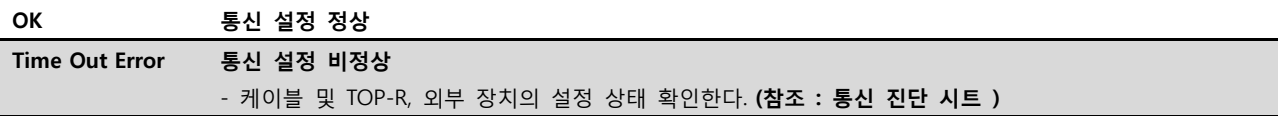

#### ■ 통신 진단 시트

- 외부 단말기와 통신 연결에 문제가 있을 경우 아래 시트의 설정 내용을 확인 바랍니다.

| 항목     | 내용             |         | 확인 |           | 참 고                     |  |
|--------|----------------|---------|----|-----------|-------------------------|--|
| 시스템 구성 | 시스템 연결 방법      |         | OK | NG.       |                         |  |
|        | 접속 케이블 명칭      |         | OK | NG.       | 1. 시스템 구성               |  |
| TOP-R  | 버전 정보          |         | OK | NG.       |                         |  |
|        | 사용 포트          |         | OK | NG.       |                         |  |
|        | 드라이버 명칭        |         | OK | NG.       |                         |  |
|        | 기타 세부 설정 사항    |         | OK | NG        |                         |  |
|        | 상대 국번          | 프로젝트 설정 | OK | NG.       | 2. 외부 장치 선택<br>3. 통신 설정 |  |
|        |                | 통신 진단   | OK | NG.       |                         |  |
|        | 시리얼 파라미터       | 전송 속도   | OK | NG.       |                         |  |
|        |                | 데이터 비트  | OK | NG.       |                         |  |
|        |                | 정지 비트   | OK | NG.       |                         |  |
|        |                | 패리티 비트  | OK | NG.       |                         |  |
| 외부 장치  | CPU 명칭         |         | OK | NG.       |                         |  |
|        | 통신 포트 명칭(모듈 명) |         | OK | NG.       | 4. 외부 장치 설정             |  |
|        | 프로토콜(모드)       |         | OK | NG.       |                         |  |
|        | 설정 국번          |         | OK | NG.       |                         |  |
|        | 기타 세부 설정 사항    |         | OK | NG.       |                         |  |
|        | 시리얼 파라미터       | 전송 속도   | OK | NG.       |                         |  |
|        |                | 데이터 비트  | OK | NG.       |                         |  |
|        |                | 정지 비트   | OK | NG.       |                         |  |
|        |                | 패리티 비트  | OK | NG.       |                         |  |
|        | 어드레스 범위 확인     |         |    |           | 6. 지원 어드레스              |  |
|        |                |         | OK | <b>NG</b> | (자세한 내용은 PLC 제조사의 매뉴얼을  |  |
|        |                |         |    |           | 참고 하시기 바랍니다.)           |  |

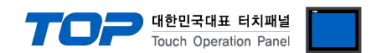

### 4. 외부 장치 설정

<span id="page-8-0"></span>인버터 전면의 키 패드를 조작하여 외부 장치의 통신 인터페이스를 설정 합니다. 더 자세한 정보는 인버터 사용자 매뉴얼을 참조하 십시오.

### ■ **SV-iS7**

- 1. 인버터의 전원을 ON 시킵니다.
- 2. 키 패드를 조작하여 COM그룹을 아래와 같이 변경 합니다.

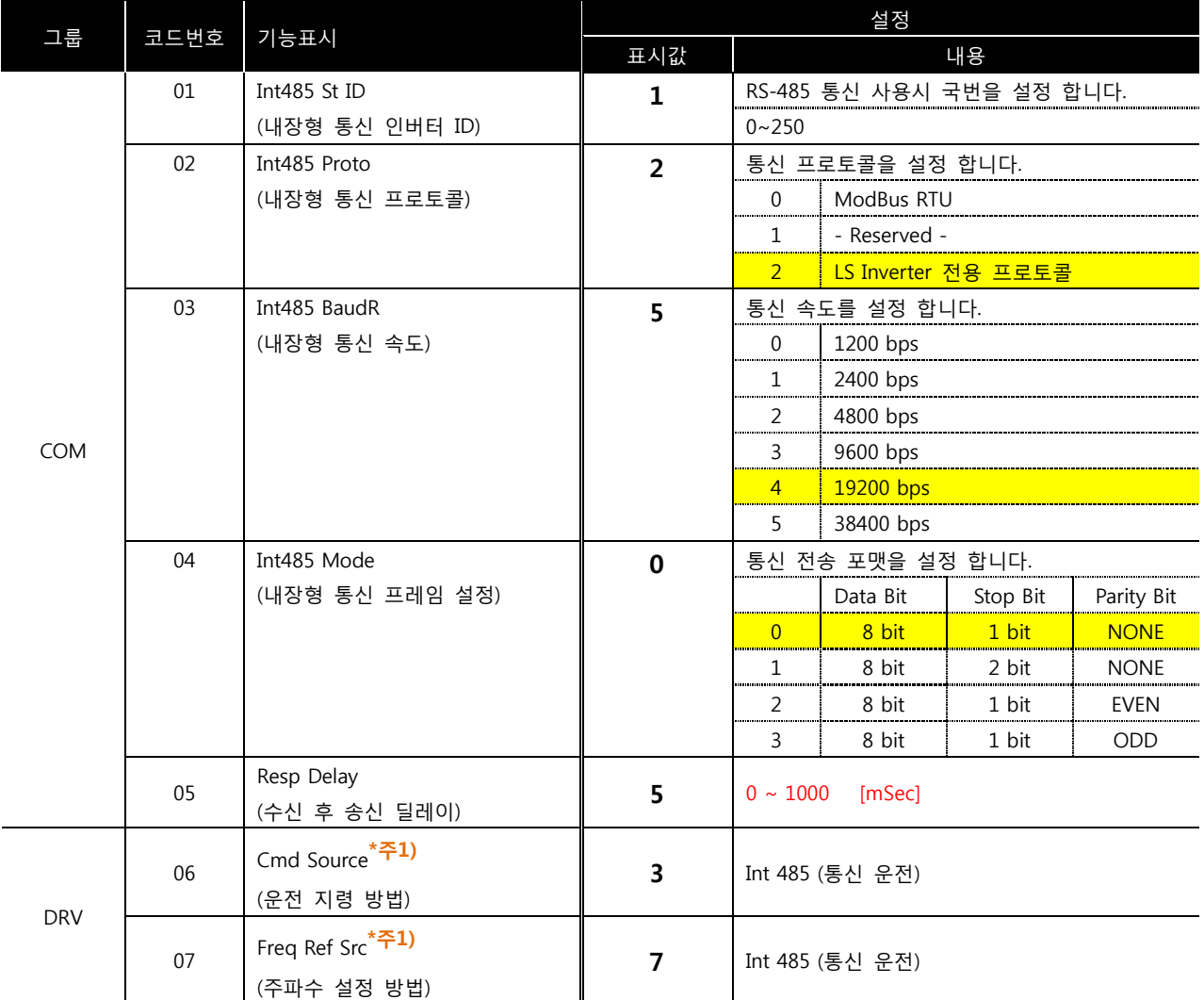

\*주1) DRV-06, 07은 필수 설정 사항이 아니지만 TOP에서 공통영역에 있는 파라미터에 운전지령 및 주파수 변경 하기 위해서는 반드시 위와 같이 설정 해야 합니다.

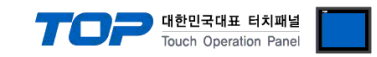

### ■ **SV-iG5A**

1. 인버터의 전원을 ON 시킵니다.

#### 2. 키 패드를 조작하여 COM그룹을 아래와 같이 변경 합니다.

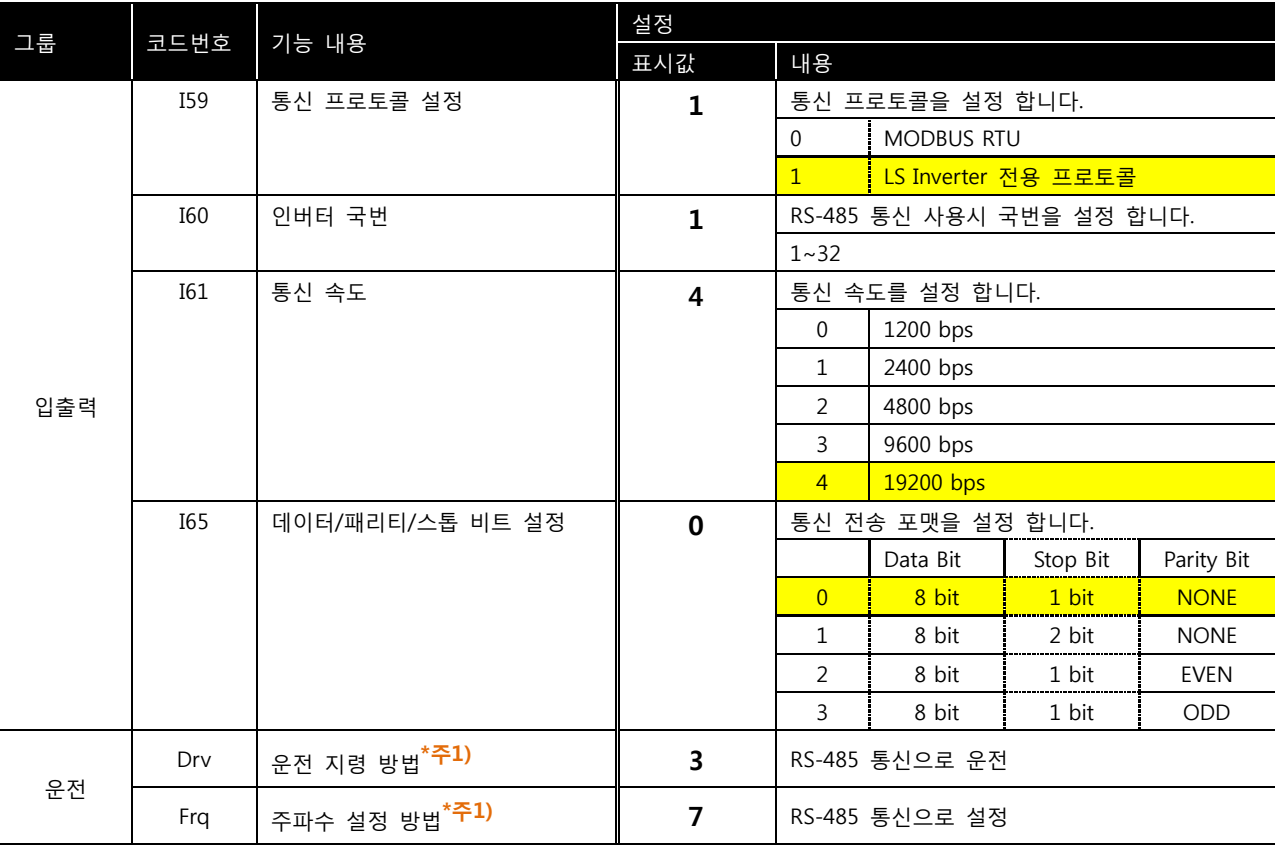

\*<mark>주1)</mark> 운전-drv, frq은 필수설정사항이 아니지만 TOP에서 공통영역에 있는 파라미터에 운전지령 및 주파수 변경 하기 위해서는 반드시 위와 같이 설정 해야 합니다.

### ■ 이 외의 **"Starvert Series"**기기 설정

제품 구매 시, 동봉 되어 있는 사용자 매뉴얼에서 다음사항을 설정 하는 파라미터들을 상황에 맞추어 설정 합니다.

- 통신 프로토콜 설정
- 인버터 국번
- 통신 속도
- 데이터/패리티/스톱 비트 설정
- 운전 지령 방법
- 주파수 설정 방법

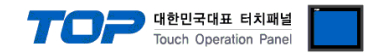

### 5. 케이블 표

본 Chapter는 TOP-R과 해당 기기 간 정상 통신을 위한 케이블 다이어그램을 소개 합니다. (본 절에서 설명되는 케이블 다이어그램은 "LS Industrial Systems"의 권장사항과 다를 수 있습니다)

### 5.1 케이블 표 1

#### <span id="page-10-0"></span>■ 1 : 1 연결

TOP COM 2 포트(9핀)

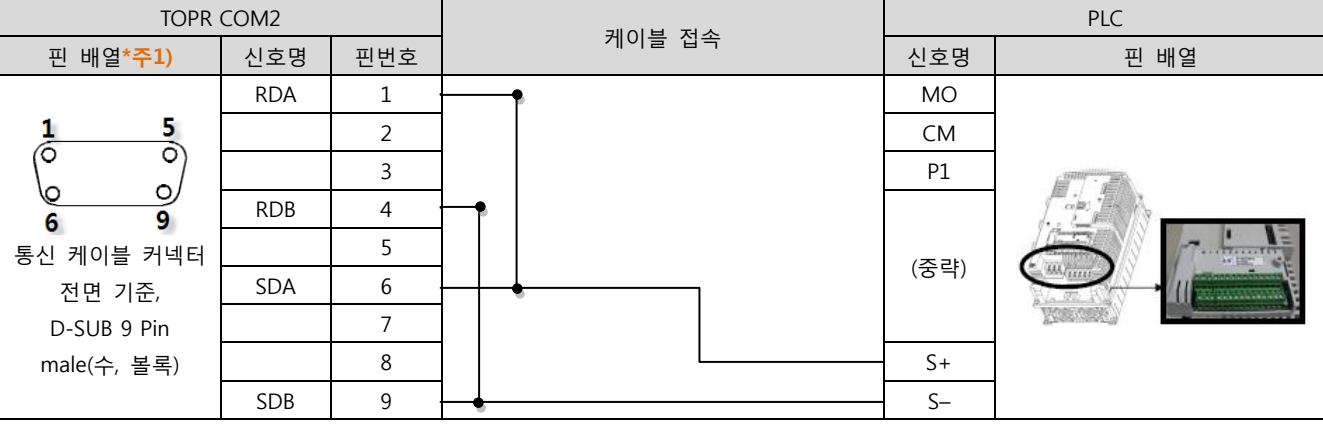

\*주1) 핀 배열은 케이블 접속 커넥터의 접속면에서 본 것 입니다.

■ 1 : N 연결 – 1:1연결을 참고하여 아래의 방식으로 연결 하십시오.

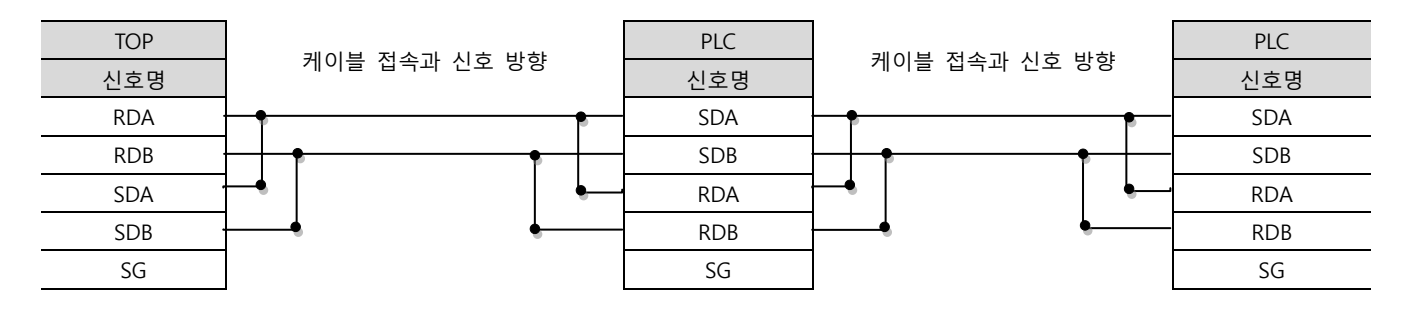

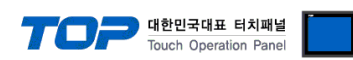

### 5.2 케이블 표 2

#### ■ 1 : 1 연결

<span id="page-11-0"></span>TOP COM 2 포트(9핀)

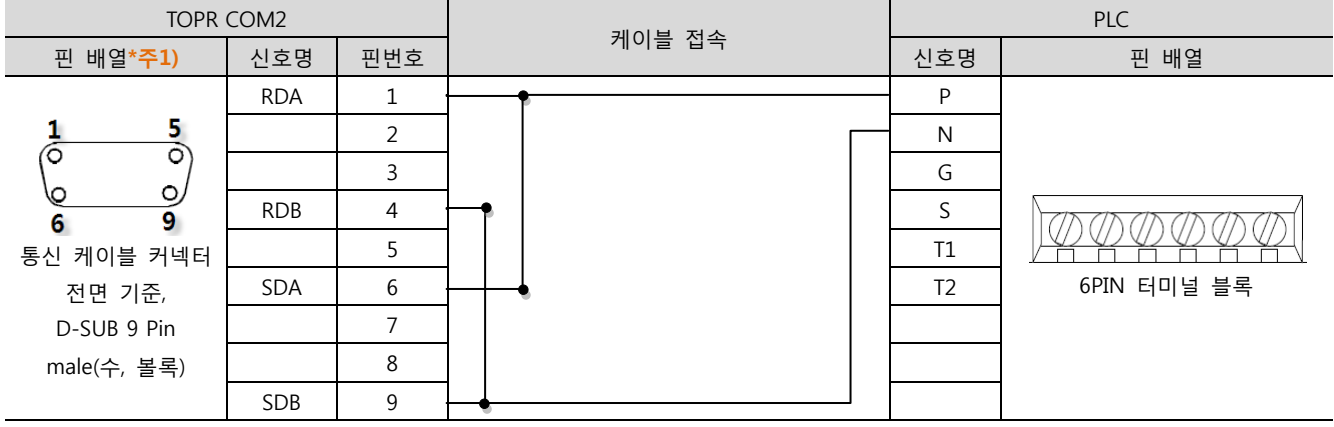

\*주1) 핀 배열은 케이블 접속 커넥터의 접속면에서 본 것 입니다.

■ 1 : N 연결 - 1:1연결을 참고하여 아래의 방식으로 연결 하십시오.

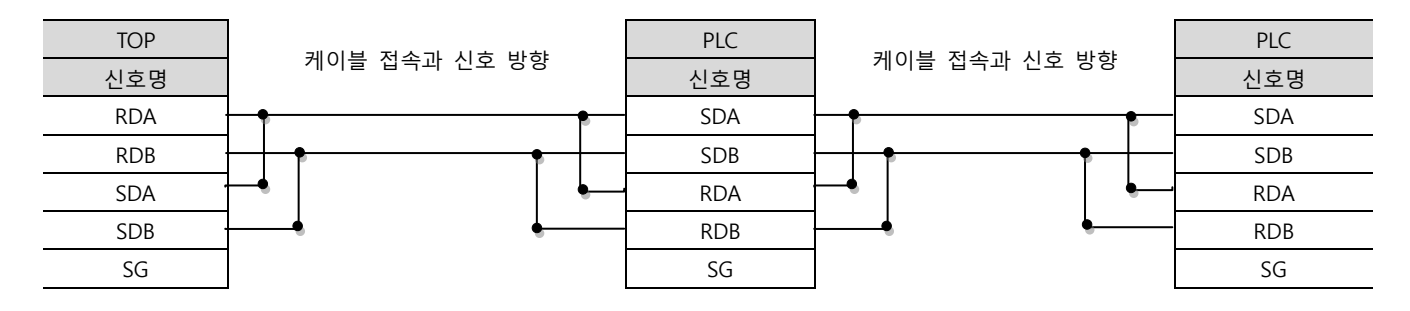

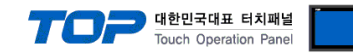

### <span id="page-12-0"></span>6. 지원 어드레스

TOP-R에서 사용 가능한 디바이스는 아래와 같습니다.

CPU 모듈 시리즈/타입에 따라 디바이스 범위(어드레스) 차이가 있을 수 있습니다. TOP 시리즈는 외부 장치 시리즈가 사용하는 최대 어드레스 범위를 지원합니다. 사용하고자 하는 장치가 지원하는 어드레스 범위를 벗어 나지 않도록 각 CPU 모듈 사용자 매뉴얼을 참조/주의 하십시오.

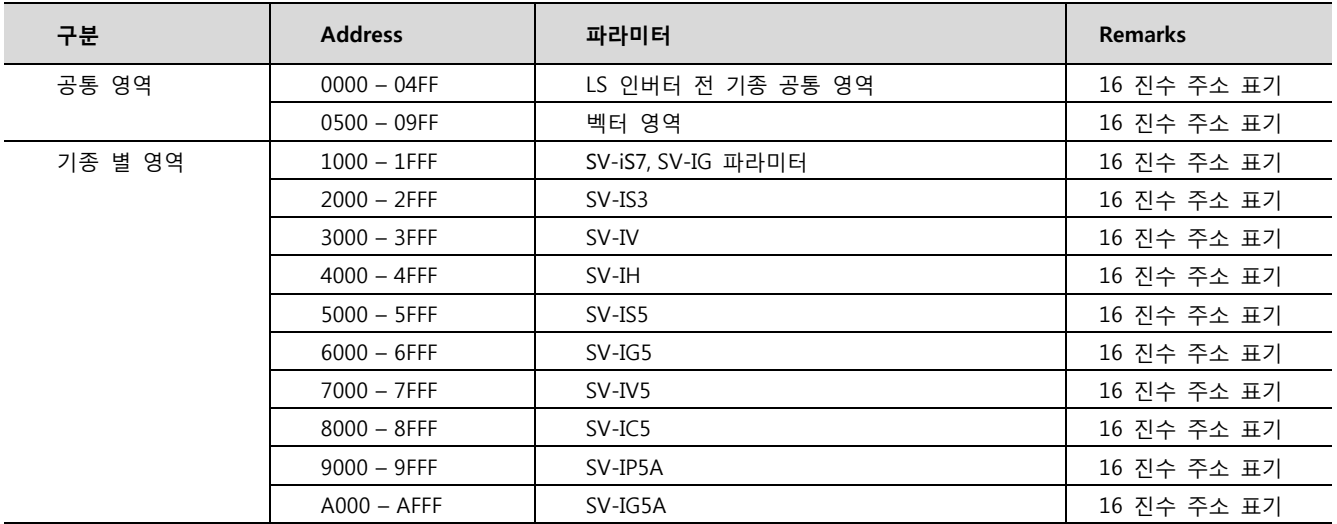